## **Gateway Community Charters**

Intent to Return verification process through Aeries

Open Verification Window. This window is activated on the first day the window is set to open and remains in place until the parent makes their selection.

2) The until the last day the window is open.

Upon logging into Aeries, parents will see a yellow banner across the top of their student's dashboard page.

This banner prompts parents to complete the Student Data Verification Process. When the parent clicks the link, they will be directed to the verification screen. Families with multiple students enrolled can give us their intent for each of their students independently. Current school of enrollment and parent's email address is displayed in the top bar.

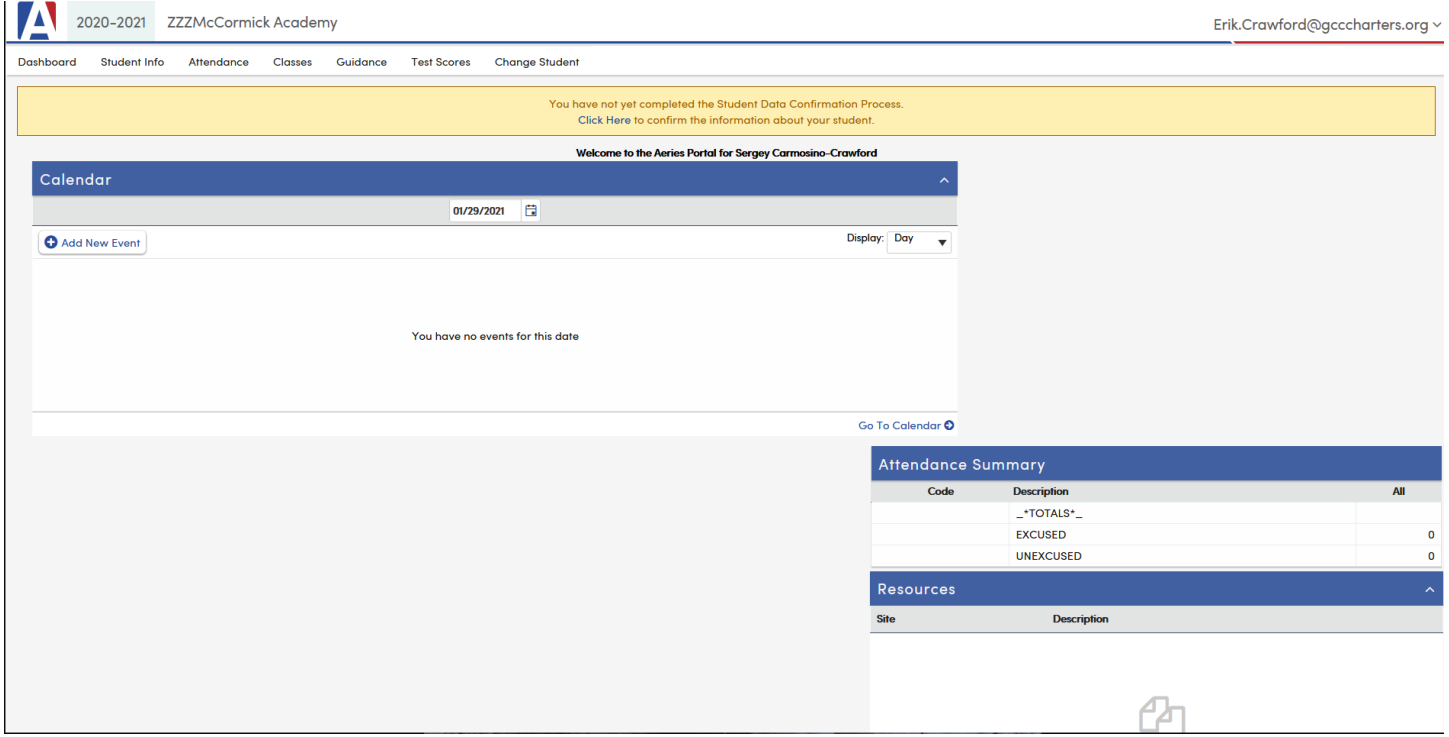

The second screen appears once the parent clicks on the Student Data Confirmation Process link. Directions are embedded in the screen. The parent makes their selection and clicks the "Save" button. The screen will refresh. The parent then clicks the "Confirm and Continue" button.

## **Screen 2**

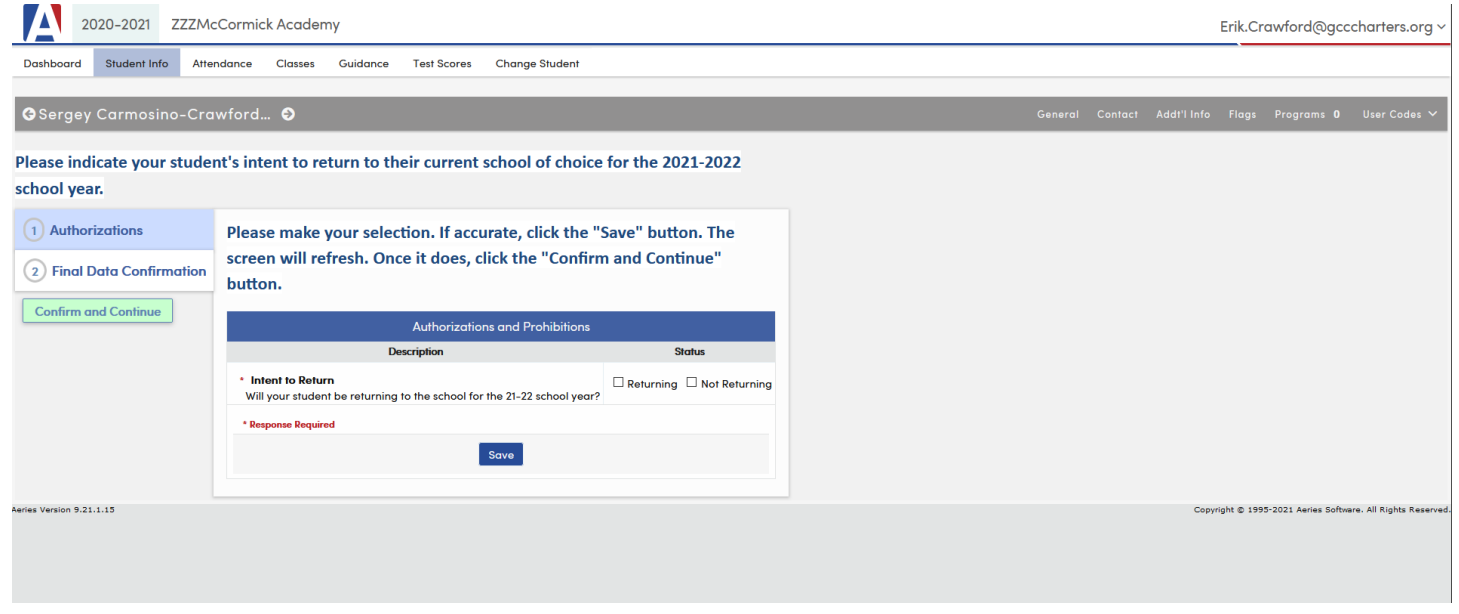

The third screen allows the parent to verify and confirm their selection prior to final submission. The parent follows the directions on verifying they entered the correct information.

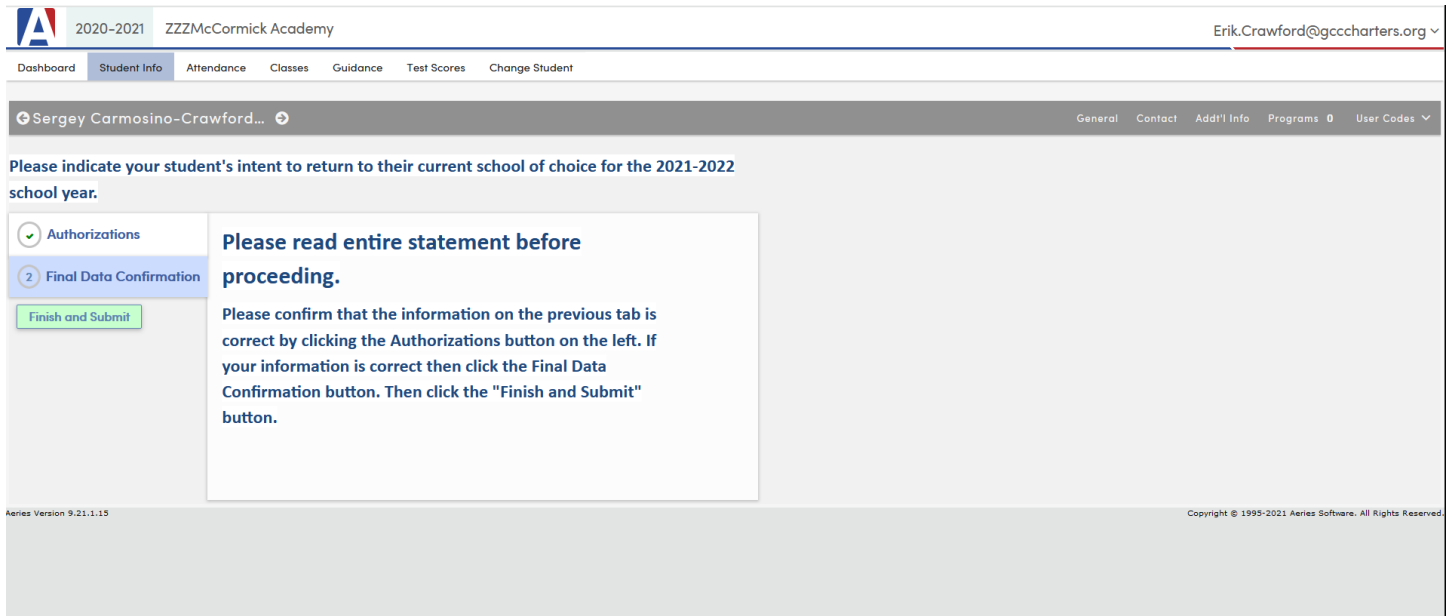

The fourth screen confirms the parent's completion of the intent to return process.

### **Screen 4**

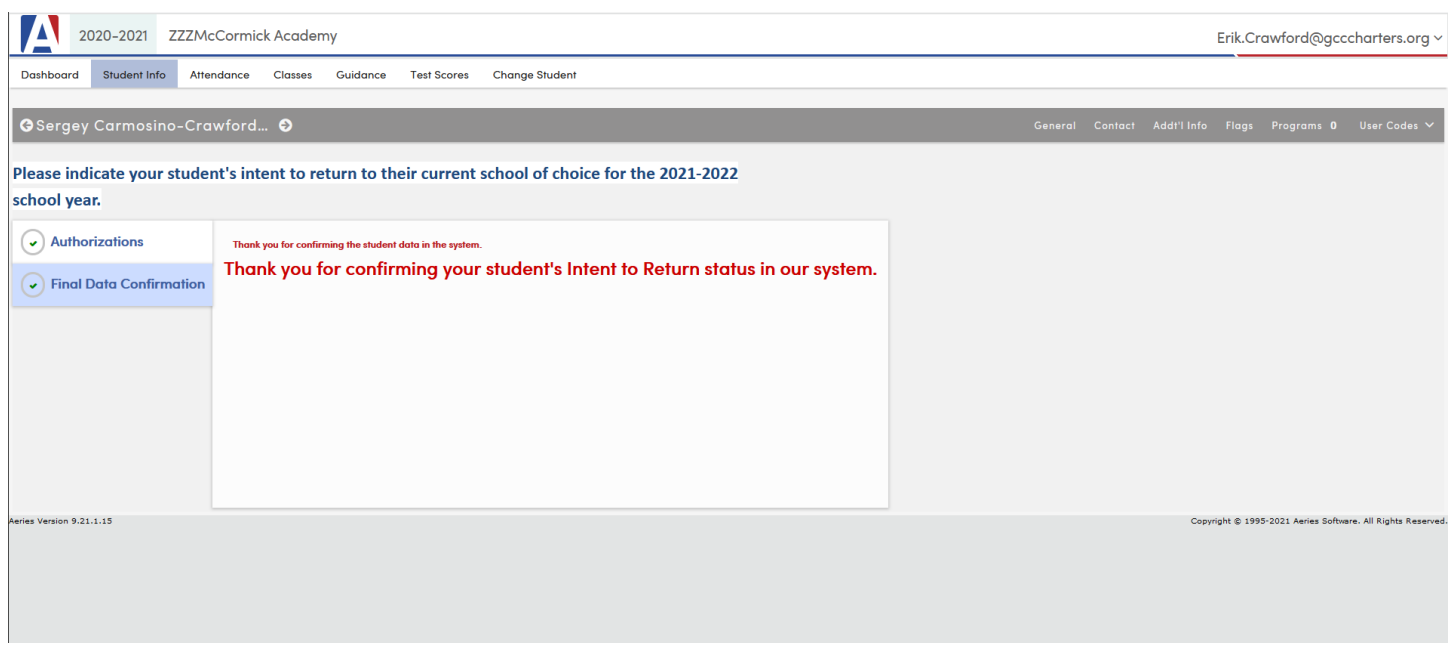

# **The last day of the window**

When parents log into Aeries Parent Portal, they are automatically directed to this screen. Parents will not be able to navigate any other features in Aeries until they submit their response. This screen pops up for each student the parent selects from the Parent Portal drop down.

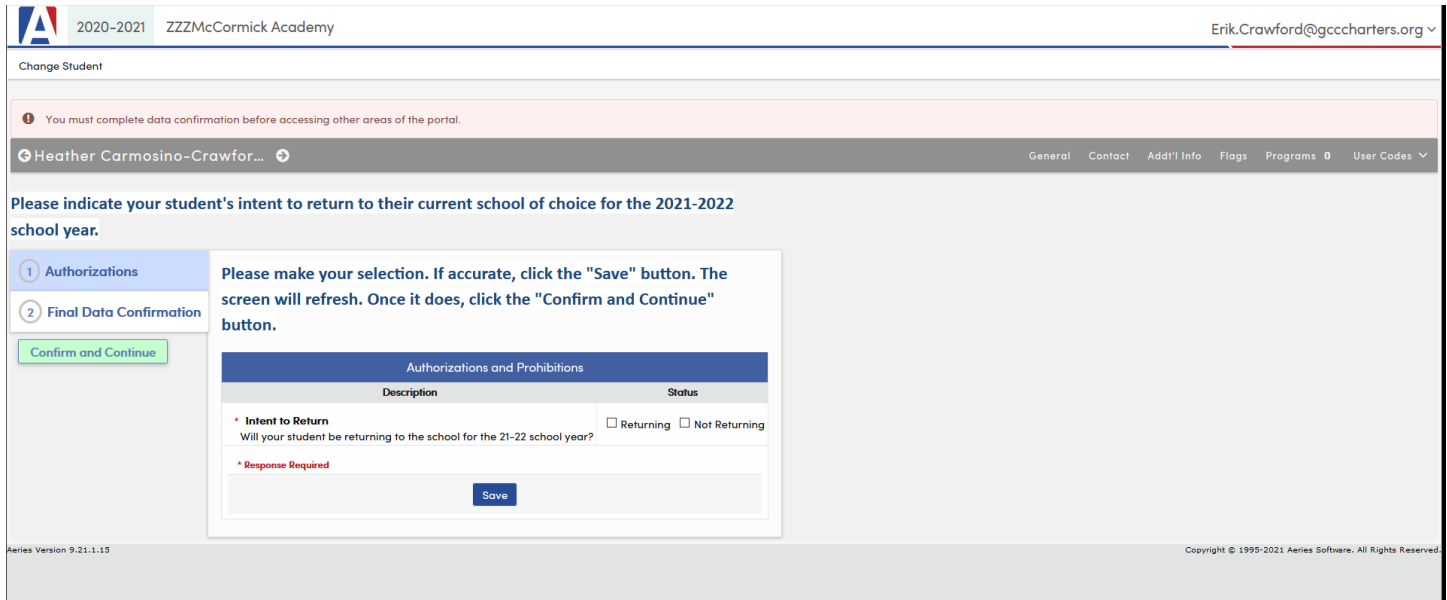

## **Screen 2**

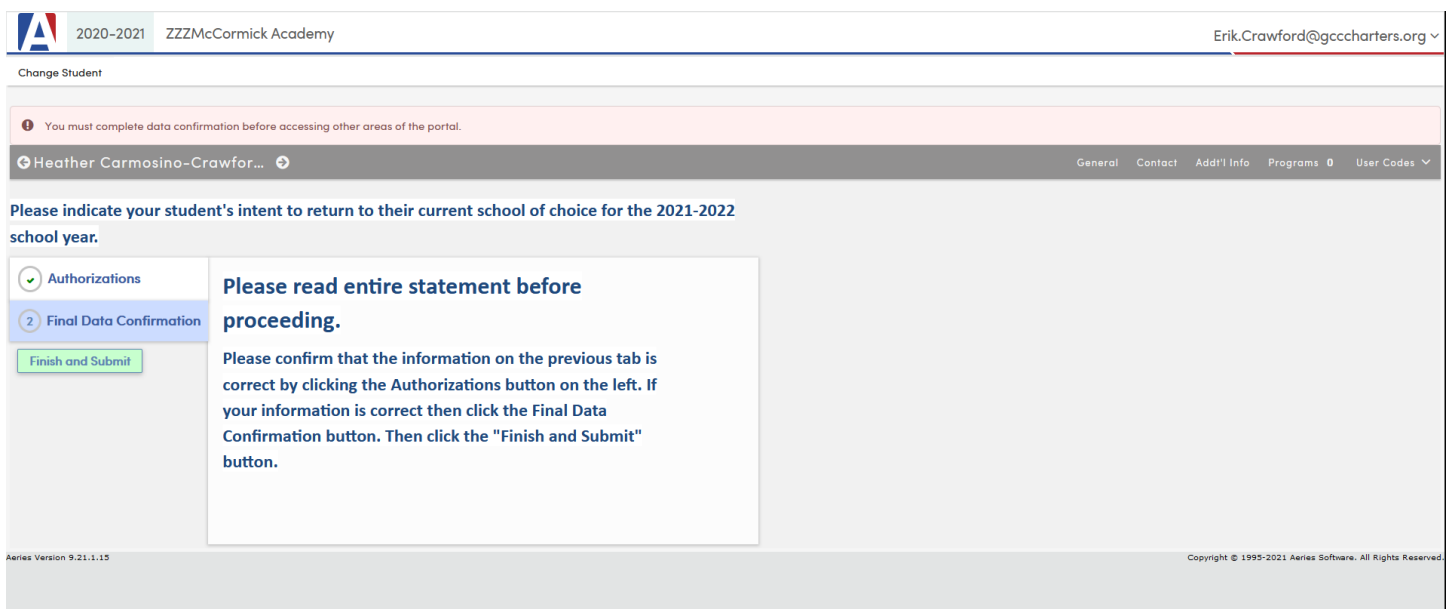

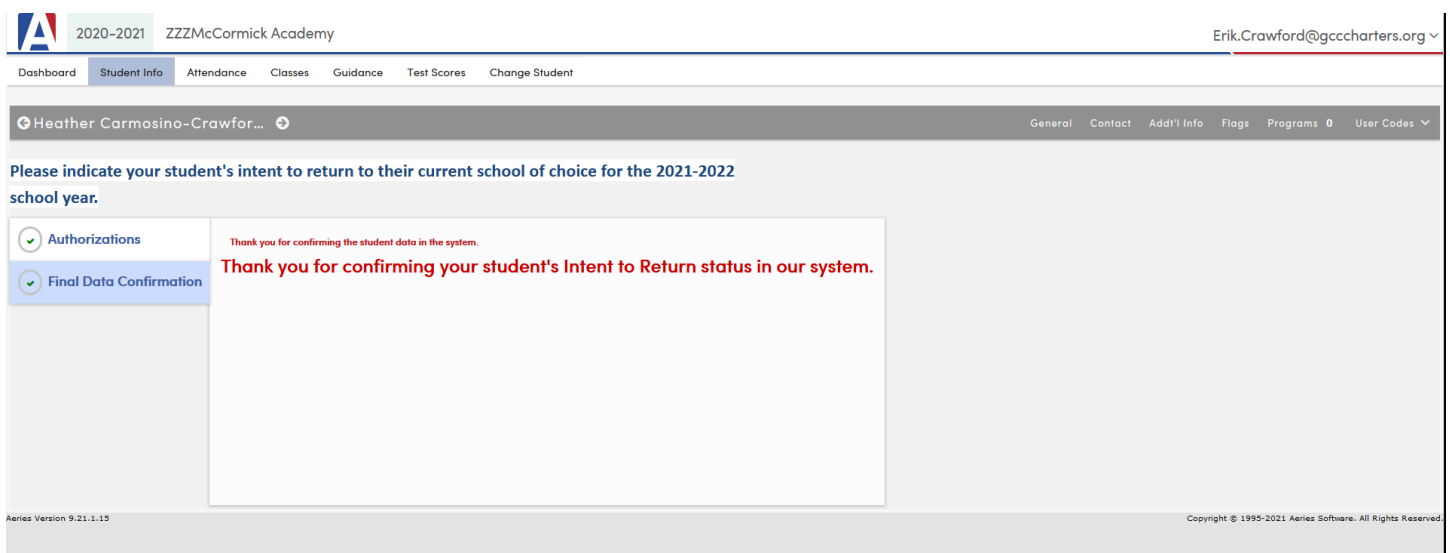

While the window is open, parents can change their selection. Please note, Ed. Rights holders are the only ones that can access this information. In the unlikely event of two parents sharing joint custody and not in agreement, the site will need to communicate with the parents to confirm accurate data.

## **Report Screen 1**

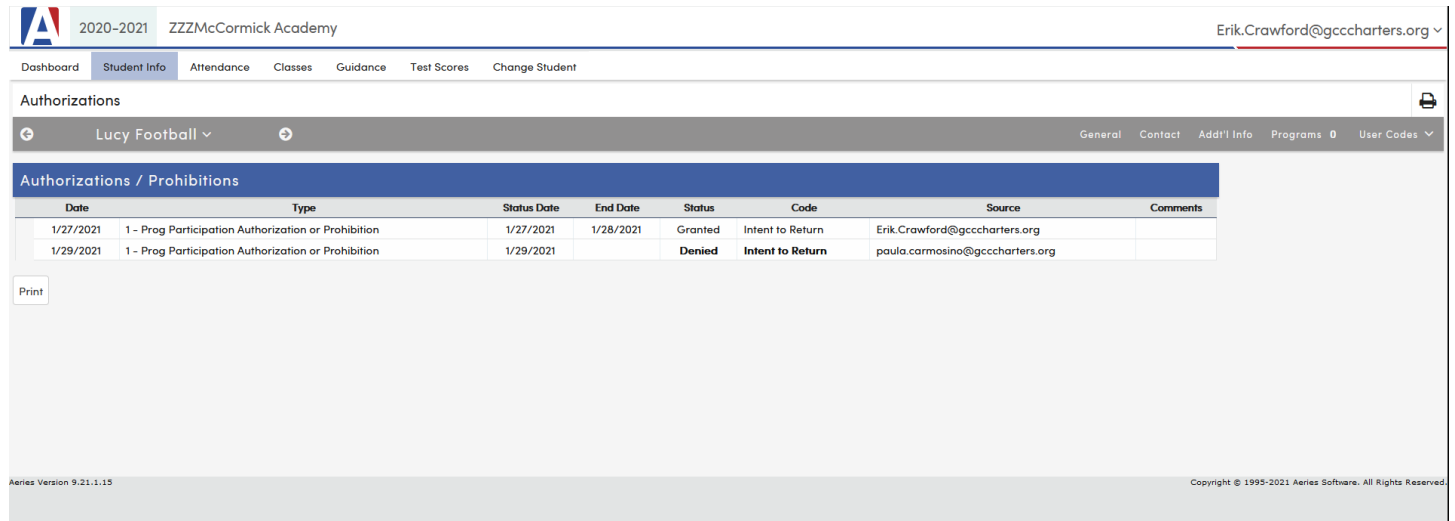